# **DARK FIRE - CUSTOMIZING**

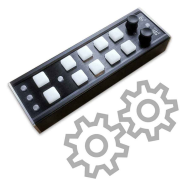

Dark Fire firmware offers a powerful built in 'Power-On Configuration Setup' to customize the device to individual user needs. Example: Per default Dark Fire offers one SHIFT layer and 2 Banks (2x2=4 layer). The instruction below explains how to modify these default settings.

To activate the configuration setup: Press and hold a dedicated button during power on (USB connection). The setup allows customizing 3 buttons: DECK SELECT, SHIFT and BANK. Any changes in setup get stored permanently and will be used automatically on next power on.

## **CUSTOMIZE DECK SELECT BUTTON**

The UPPER MID button allows toggling between decks (MIDI channel). Per default it toggles deck A/B (mode 3). User can either deactivate this built in feature (mode 1, button is working as normal button/LED for MIDI in/outbound) or extend and modify the behaviour. 4 modes are possible:

(1) Off - (2) select 2nd deck during hold - (3) toggle between 2 decks [default] - (4) toggle thru 4 decks

General Workflow to select user preferred modes:

- Disconnect device ⇒ Press & hold the customize button (here: DECK SELECT) ⇒ Connect (Power on)
- Still holding DECK SELECT  $\Leftrightarrow$  one of the 4 left PAD buttons appear vellow, indicating the current mode (e.g. 3rd for mode 3) ⇔ Pressing on any green left PAD button selects a new preferred working mode
- Release DECK SELECT  $\Rightarrow$  Done, new DECK SELECT mode behaviour is stored permanently.

Advanced 'Channel Freeze' trick: In case you prefer mode 0 (Off) but wished to assign the controller to a dedicated channel (1-4) here is the trick: Select mode (4), then leave 'Power-ON' and toggle to your favourite channel. Now launch Power-On Setup again and select mode 0. The MIDI channel button is now free for any mapping and the controller sends further on in last used (frozen) MIDI channel. The 'Freeze' tick is also possible for SHIFT and BANK buttons (adding note offsets permanently)

### CUSTOMIZE ARCD MODE

The LOWER MID button allows the user to specify the DECK SELECT further: In case the DECK SELECT works in any 2 deck mode it is useful to configure which decks should be toggled with a single click. This allows any easy way to customize Dark Fire, avoiding wasting A>B>C>D clicks in 2 deck modes.

(1) A/B [default] - (2) A/C - (3) B/D - (4) C/D

To start ABCD customizing: See General workflow above, using the customize button LOWER MID.

#### **CUSTOMIZE SHIFT BUTTON**

The LOWER LEFT button allows the user to activate a SHIFT layer during hold to modify the MIDI messages of other controls. Mode 2 is default (SHIFT on hold), even a BANK typical mode 3 is possible. Mode 1 disables SHIFT features (then button is working as normal MIDI button/LED. 3 modes available:

(1) Off - (2) activate SHIFT layer during hold [default] - (3) toggle NORMAL and SHIFT (latching)

To start SHIFT customizing: See General workflow above, using the customize button SHIFT.

## CUSTOMIZE RANK BUTTON

The LOWER RIGHT button allows the user to activate additional layer. Mode 3 is default (2 banks). Mode 1 disables additional banks (button is working as normal MIDI button/LED). Mode 2 is a more SHIFT like behaviour. Mode 4 activates 4 banks (results together with SHIFT in 2x4=8 layers). BANK modes:

(1) Off - (2) select  $2^{nd}$  bank during hold - (3) toggle bank 1 & 2 [default] - (4) toggle thru 4 banks

To start BANK customizing: See General workflow above, using the customize button BANK.

#### **INBUILT COLOR VALUE EXPLORER**

We added this 'tool' to the 'Power-On Customizing Setup', to explore all supported colors in real and helping the user to find their favourite colors for own RGB PAD's mappings (easy to use alternative for calculating 5x5x5 cube value per addition). A midi monitor is used to see the RGB values. Workflow:

- Launch any MIDI message monitor (e.g. from your DJ app). Experienced user can also use the Teensy firmware upload tool TyCommander (using tab 'Serial') to display even more details
- Disconnect device  $\Rightarrow$  Press & hold RIGHT ENCODER  $\Rightarrow$  Connect (Power on), then release encoder
- Explorer is active, presenting the 3 RGB Colors (and white) on the 4 left PAD's. Now hold one of these PAD's and rotate RIGHT ENCODER to add/subtract this color to the right side (each color offers 5 steps). Watch the lower 2 PAD's: they present the final mixed colors!. The MIDI monitor shows a Note '1' with the calculated color value of the mixed color. Use this value for any own mappings

Summary: Explorer calculates the value (val=RED[0,25,50,75,100]+GREEN[0,5,10,15,20]+BLUE[0.1.2.3.4]) for all 125 supported colors, searching the phrase 'RGB color wheel' for images in Internet may help too.

## **RESET DARK FIRE AND RESTORE FACTORY SETTINGS**

Reset will remove all user modes to default factory settings. To launch reset program: Disconnect device  $\Leftrightarrow$  Press and hold SHIFT & BANK together  $\Leftrightarrow$  Connect (Power on)  $\Leftrightarrow$  Release buttons, DONE. We recommend resetting Dark Fire after installation of any firmware updates.

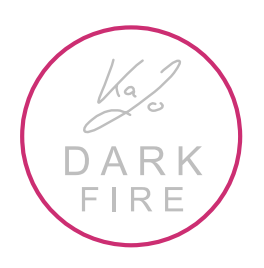